## **Dell C1422H**

## Felhasználói útmutató

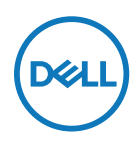

**Monitor típusszáma: C1422H Hatósági típus: C1422Hf**

## **Megjegyzések, figyelemfelhívások, figyelmeztetések**

- **MEGJEGYZÉS: A MEGJEGYZÉS fontos információkra utal, amelyek segítenek a monitor jobb kihasználásában.**
- **VIGYÁZAT: A VIGYÁZAT jelzés a hardver meghibásodását vagy az adatvesztés lehetőségét jelzi, ha nem tartják be az utasításokat.**
- **FIGYELEM: A FIGYELEM anyagi kár, személyi sérülés vagy halál potenciális veszélyére hívja fel a figyelmet.**

**Copyright © 2021 Dell Inc. vagy leányvállalatai. Minden jog fenntartva.** A Dell, az EMC és az egyéb védjegyek a Dell Inc. vagy leányvállalatai tulajdonában állnak. Az egyéb védjegyek tulajdonosaik védjegyei lehetnek.

2021 - 08

# <span id="page-2-0"></span>**Tartalomjegyzék**

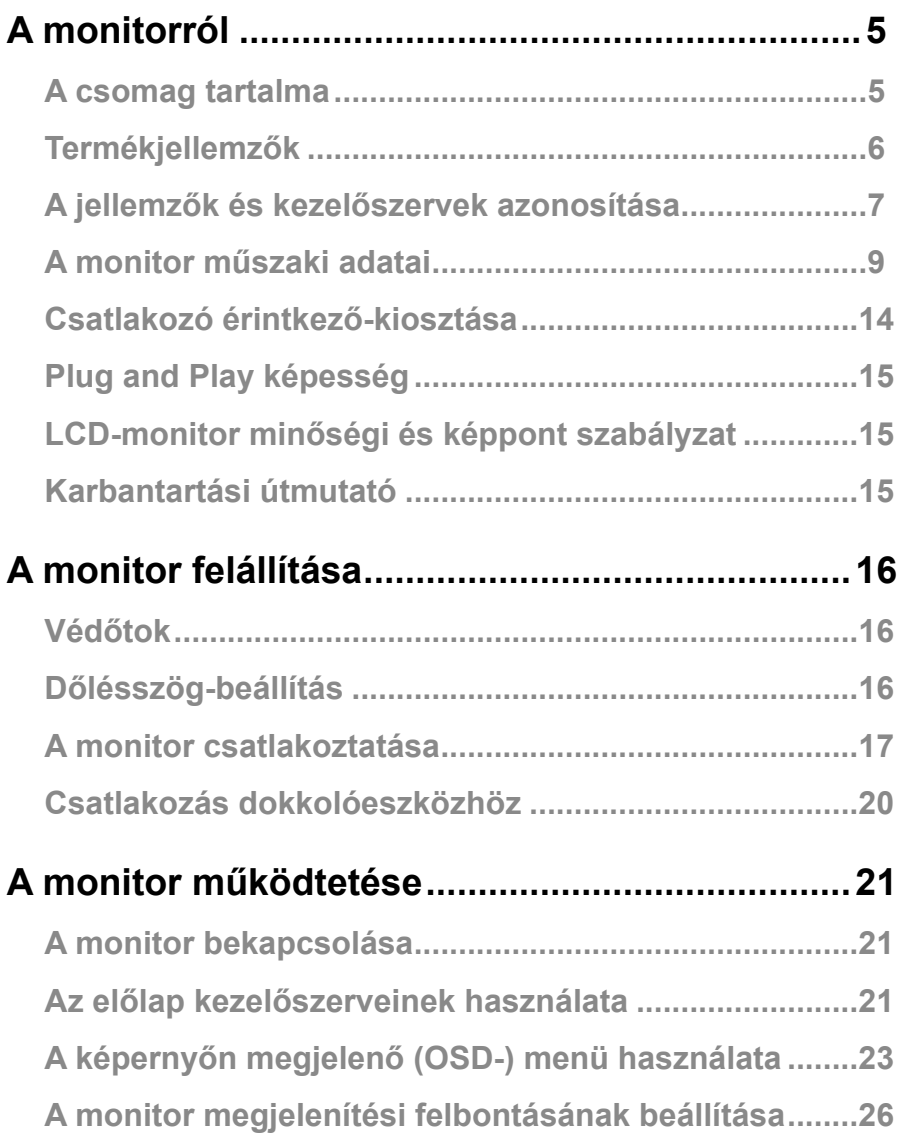

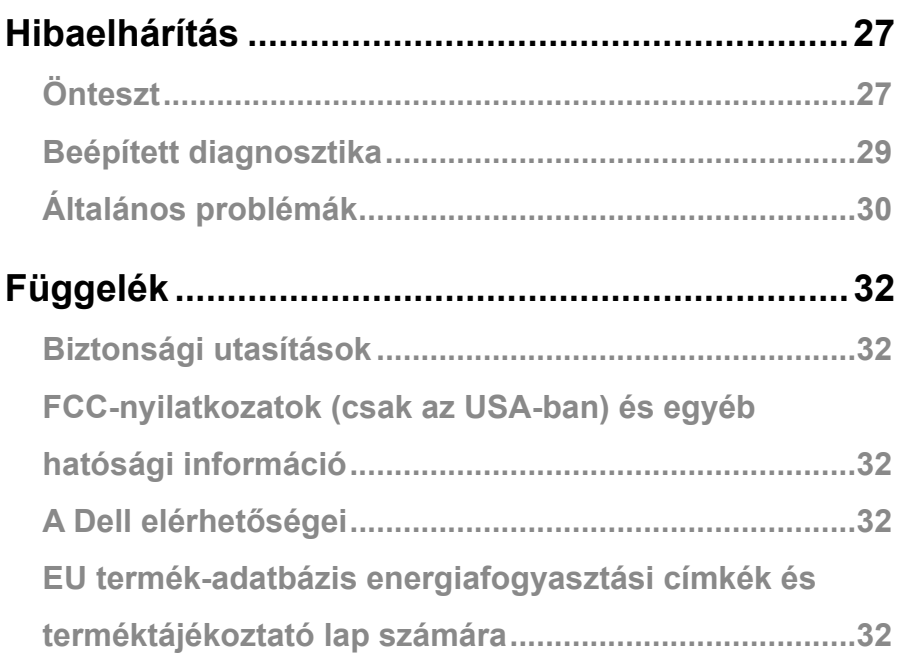

## <span id="page-4-0"></span>**A csomag tartalma**

A monitort az alábbi táblázatban bemutatott tartozékokkal együtt szállítjuk. Győződjön meg arról, hogy megkapott minden részegységet és olvassa el a **[A Dell elérhetőségei](#page-31-1)** részt, ha valami esetleg hiányzik.

 **MEGJEGYZÉS: Elképzelhető, hogy egyes elemek opcionálisak és az Ön által megvásárolt monitor nem tartalmazza azokat. Előfordulhat, hogy egyes jellemzők nem elérhetők egyes országokban.**

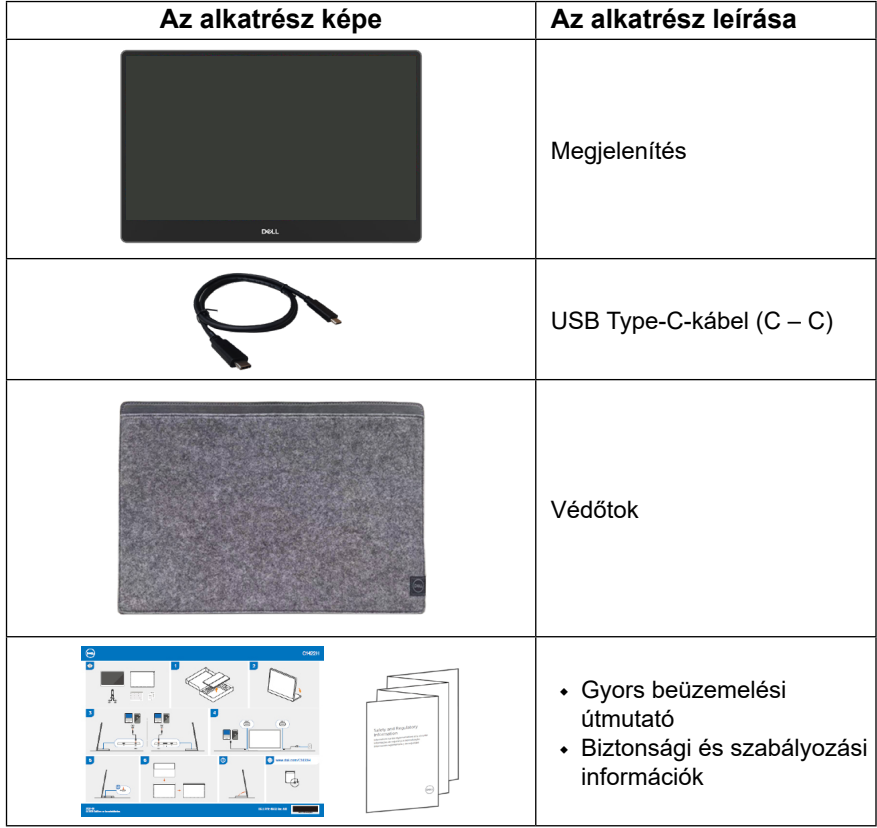

### <span id="page-5-0"></span>**Termékjellemzők**

A Dell C1422H monitor aktív mátrix, vékonyfilm-tranzisztoros (TFT), folyadékkristályos panellel (LCD), antisztatikus felülettel és LED-háttérvilágítással rendelkezik.

A monitor jellemzői egyebek között a következők:

- **•** 35,56 cm (14,0 in.) aktív terület (átlósan mérve), 1920 x 1080 képpontos felbontás valamint teljes képernyős támogatás kisebb felbontásokhoz.
- **•** 178 fokos megtekintési szög függőleges és vízszintes irányban egyaránt
- **•** Dinamikus kontrasztarány (700:1)
- **•** Digitális kapcsolódási lehetőség USB Type-C-aljzaton
- **•** Kettős USB Type-C Alternatív mód, átmenő tápfeszültség és 65 W tápfeszültségszolgáltatás támogatással
- **•** Dőlésszög-beállítás lehetősége
- **•** Plug and Play képesség, amennyiben a számítógépe támogatja
- **•** Képernyőmenüs (OSD) beállítási lehetőségek az egyszerű beállításhoz és optimális képhez
- **•** ≤ 0,3 W készenléti üzemmódban
- **•** Optimális szemkomfort ComfortView-val
- **•** Arzénmentes üveg és higanymentes panel
- **•** BFR/PVC csökkentése (a monitorban lévő nyomtatott áramköri lapok BFR/PVCmentes laminált anyagból készültek)
- **•** Megfelel a RoHS irányelvnek
- **•** EPEAT-bejegyzés, ahol alkalmazható. Az EPEAT-bejegyzés országonként eltérő. Lásd a [https://www.epeat.net](http://www.epeat.net) oldalt az Ön országára vonatkozó regisztrációs állapotot illetően
- **•** Energy Star®-minősítésű

 **FIGYELEM: A monitor kékfény-kibocsátásának esetleges hosszú távú hatásai károsak lehetnek a szemre, szemmegerőltetést, digitális szemirritációt stb. okozva. A ComfortView funkciót a monitor kékfénykibocsátásának csökkentésére tervezték az optimális szemkomfort érdekében.**

## <span id="page-6-0"></span>**A jellemzők és kezelőszervek azonosítása**

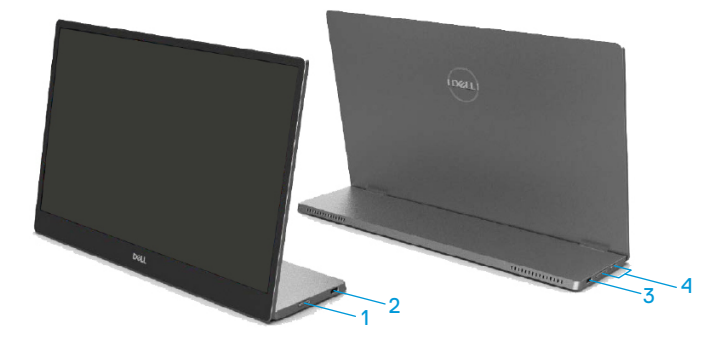

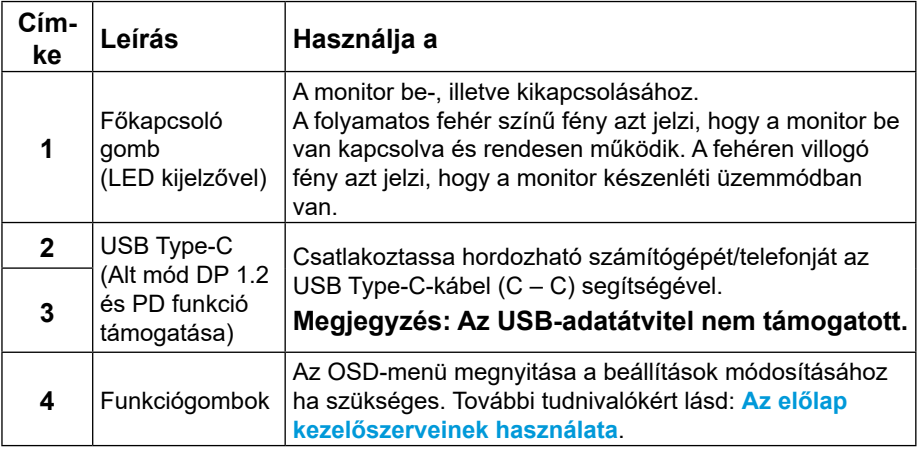

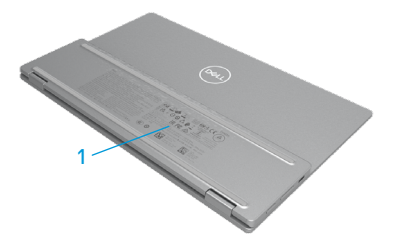

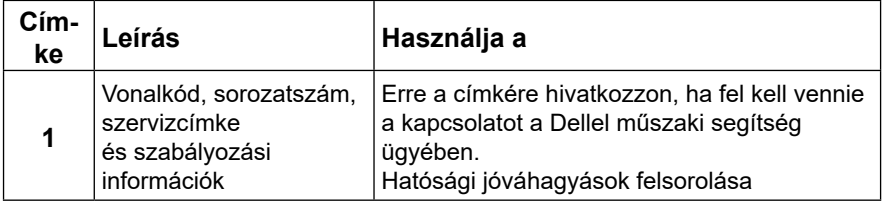

## <span id="page-8-0"></span>**A monitor műszaki adatai**

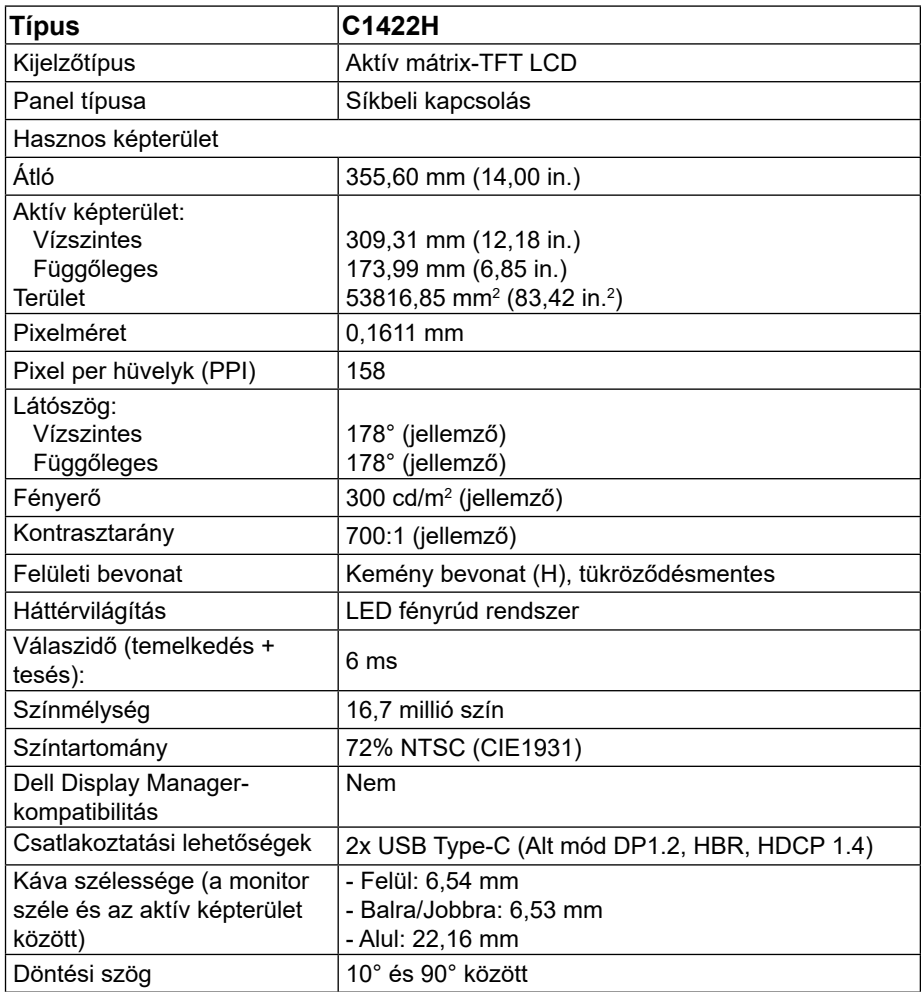

#### **Felbontási adatok**

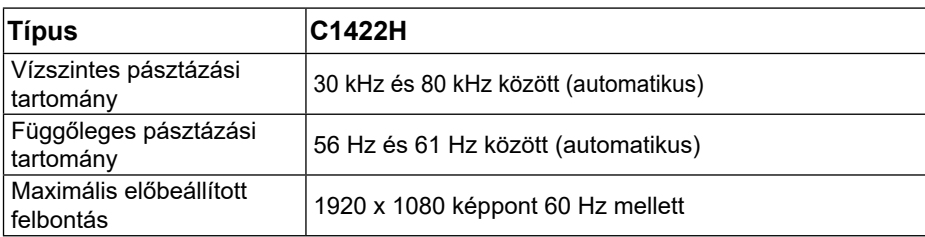

#### <span id="page-9-0"></span>**Előre beállított megjelenítési módok**

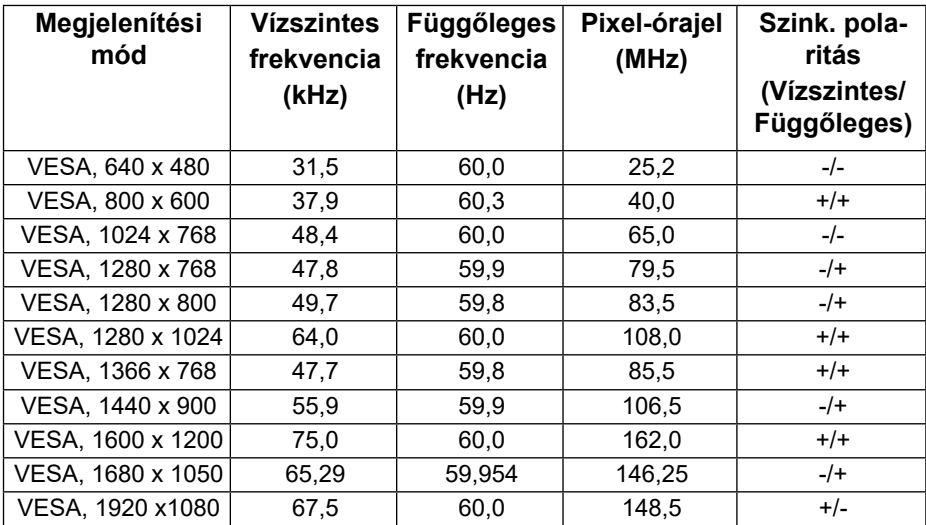

#### <span id="page-10-0"></span>**Elektromos műszaki adatok**

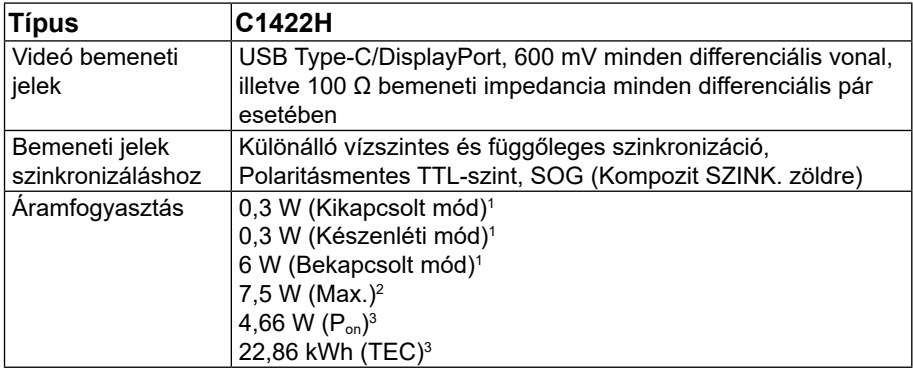

1 Az EU 2019/2021 és EU 2019/2013 szerinti fogalom.

2 Maximális fényerő- és kontrasztbeállítás maximális terheléssel valamennyi USB-aljzaton.

 $^3$  P<sub>º</sub>n : energiafogyasztás bekapcsolt módban, ahogyan az Energy Star 8.0-s verziója meghatározza. TEC: Teljes energiafogyasztás kWh-ban, ahogyan az Energy star 8.0-s verziója meghatározza.

A jelen dokumentum csak tájékoztató jellegű, és a laboratóriumi teljesítményt tükrözi. A megrendelt szoftverektől, komponensektől és perifériás eszközöktől függően elképzelhető, hogy az Ön által megvásárolt termék másképp működik, és az ilyen jellegű információk frissítését illetően nem áll fenn semmiféle kötelezettség.

Ennek megfelelően azt javasoljuk, hogy a vásárló ne hagyatkozzon ezekre az információkra, amikor elektromos tűréshatárokkal és egyéb körülményekkel kapcsolatban hoz döntéseket. Sem kifejezett, sem hallgatólagos garanciát nem vállalunk a pontosságra és a teljességre vonatkozóan.

#### **MEGJEGYZÉS: Ez a monitor ENERGY STAR minősítéssel rendelkezik.**

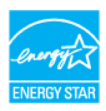

Ez a termék megfelel az ENERGY STAR követelményeinek a gyári alapértelmezett beállítások alkalmazása mellett (ComfortView = KI, Fényerő  $= 75\%$ ).

A gyári alapbeállítások módosítása, illetve egyéb funkciók bekapcsolása növelheti az áramfogyasztást, ami így túllépheti az ENERGY STAR által meghatározott korlátot.

## **Fizikai jellemzők**

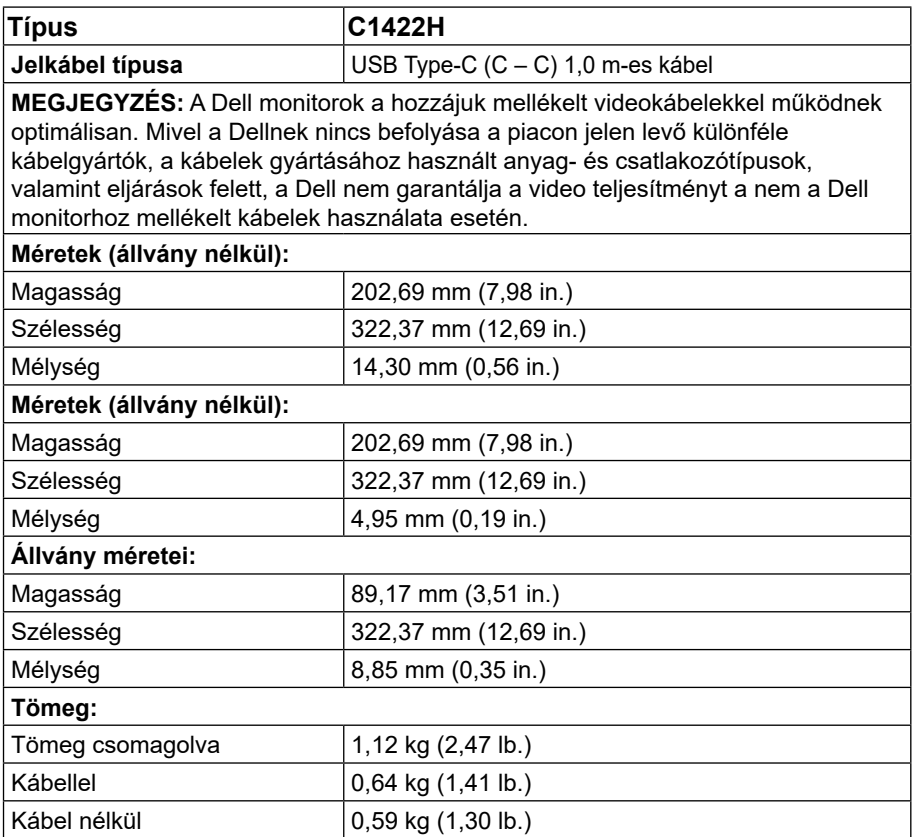

## **Környezetvédelmi jellemzők**

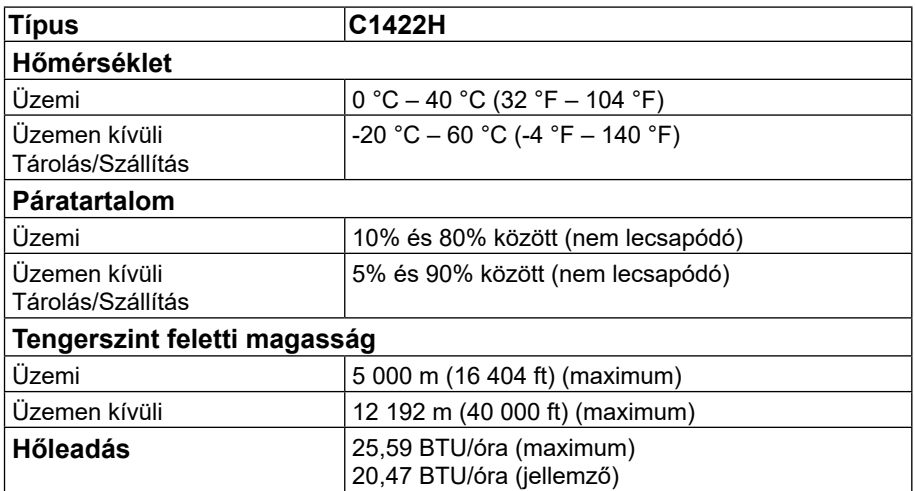

## <span id="page-13-0"></span>**Csatlakozó érintkező-kiosztása**

USB Type-C aljzat

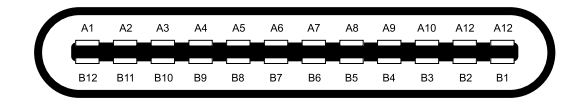

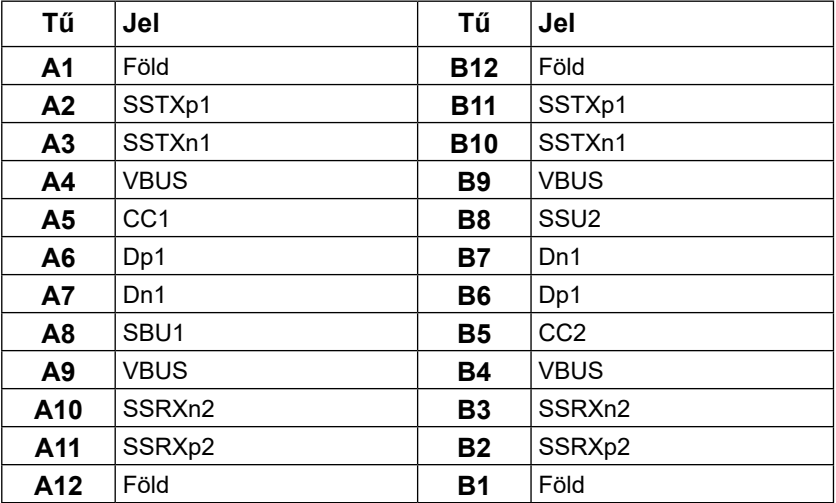

### <span id="page-14-0"></span>**Plug and Play képesség**

A monitort bármilyen Plug and Play-kompatibilis rendszerben telepítheti. A monitor automatikusan Extended Display Identification Data (EDID) adatokkal látja el a számítógépet Display Data Channel (DDC) protokollok segítségével, így a számítógép képes lesz saját magát konfigurálni és optimális monitorbeállításokat alkalmazni. A legtöbb monitor telepítés automatikus, de kívánságra választhat eltérő beállításokat is. A monitorbeállítások módosítására vonatkozó további információkért lásd: **[A monitor működtetése](#page-20-2)**.

#### **LCD-monitor minőségi és képpont szabályzat**

Az LCD-monitor gyártási folyamat során normális eset, hogy egy vagy több képpont változatlan állapotban rögzül, ami nehezen látható és nem befolyásolja a megjelenítés minőségét vagy használhatóságát. A Dell monitor minőségi és képpont szabályzatáról a Dell támogatási webhelyen találhat részletesebb információt: https://[www.dell.com/support/](http://www.dell.com/support/monitors) [monitors.](http://www.dell.com/support/monitors)

## **Karbantartási útmutató**

#### **A monitor tisztítása**

 **FIGYELEM: A monitor tisztítása előtt húzza ki a tápkábelt az elektromos csatlakozó aljzatból.**

#### **VIGYÁZAT: Olvassa el és tartsa be a [Biztonsági utasítások](#page-31-2) tartalmát, mielőtt hozzáfogna a monitor tisztításához.**

A legjobb gyakorlatot illetően kövesse az alábbi lista utasításait a monitor kicsomagolása, tisztítása és kezelése során:

- **•** A kijelző tisztításához enyhén nedvesítsen meg egy puha és tiszta kendőt vízzel. Ha lehetséges, használjon különleges képernyőtisztító kendőt vagy oldatot, amely alkalmas az antisztatikus bevonaton történő használatra. Ne használjon benzolt, hígítót, ammóniát, maró tisztítószert vagy sűrített levegőt.
- **•** A monitor tisztításához kissé megnedvesített kendőt használjon. Kerülje a mosogatószer használatát, mert az tejszerű lepedékréteget hagy a monitoron.
- **•** Ha fehér port tapasztal a monitor kicsomagolása során, ezt törölje le egy kendővel.
- **•** A monitort óvatosan kezelje, mivel a fekete színű monitor megkarcolódhat.
- **•** A monitor képminőségének fenntartása érdekében dinamikusan változó képernyőkímélőt használjon, illetve kikapcsolja ki a monitort, ha nem használja.

## <span id="page-15-0"></span>**A monitor felállítása**

### **Védőtok**

A monitorhoz mellékelt védőtok megvédi monitorát a szállítás vagy tárolás során bekövetkező sérüléstől. Az alábbi utasítások a védőtok használatának módját írják le.

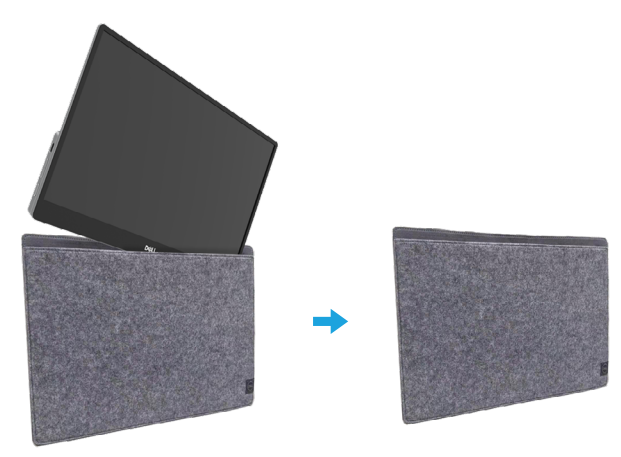

#### **Dőlésszög-beállítás**

A billentési határokra vonatkozó példákért lásd az alábbi illusztrációt.

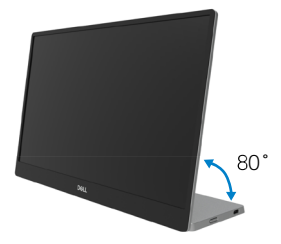

#### <span id="page-16-0"></span>**A monitor csatlakoztatása**

 **FIGYELEM: Mielőtt bármilyen eljáráshoz hozzákezdene ebben a szakaszban, olvassa el a [Biztonsági utasítások](#page-31-2) tartalmát.**

#### **MEGJEGYZÉS: Ne csatlakoztassa egyszerre az összes kábelt a számítógéphez.**

A monitor csatlakoztatása a számítógéphez:

- **1.** Kapcsolja ki a számítógépet és húzza ki a tápkábelt az áramforrásból.
- **2.** A C1422H kétféle módon használható: normál használat és töltés.

#### **Normál használat:**

A C1422H kétféle normál módon használható: notebook, illetve mobiltelefon.

**1.** Kösse össze a notebook és a C1422H USB Type-C aljzatát egy USB Type-C-kábellel.

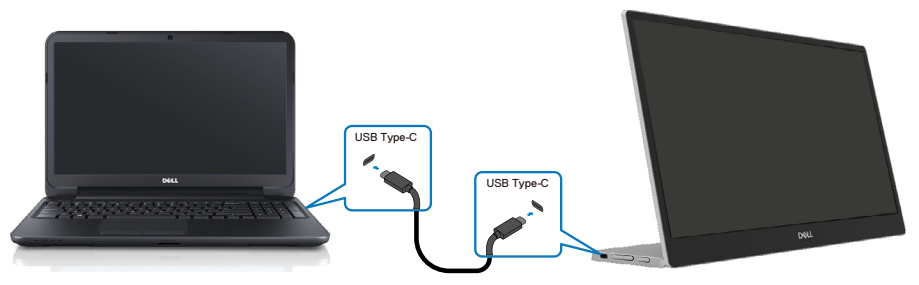

**2.** Kösse össze a mobiltelefon és a C1422H USB Type-C aljzatát egy USB Type-C-kábellel.

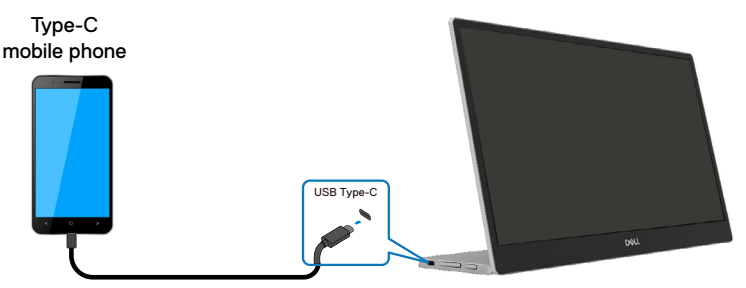

**MEGJEGYZÉS: Normál használathoz a C1422H-hoz csatlakoztatott notebook és mobiltelefon eszközöknek támogatniuk kell a videojel és a 7,5 W (5 V/1,5 A) tápfeszültség kimenet használatát. Ha rendellenes megjelenítést tapasztal, ellenőrizze az eszközöket, meggyőződve, hogy támogatják-e az USB Type-C Altmód megjelenítést és a PD2.0 vagy újabb szabványt. Az ellenőrzést követően csatlakoztassa újra és próbálja meg újra.**

**MEGJEGYZÉS: Mobiltelefon csatlakoztatása esetén tápfeszültség-adapter használata javasolt.**

#### **Csatlakoztatás melletti használat**

A C1422H kétféle csatlakoztatott módon használható: notebook, illetve mobiltelefon tápfeszültség-adapterrel.

**1.** Csatlakoztassa a Type-C tápfeszültség-adaptert a C1422H-hoz, majd csatlakoztassa a C1422H-t a notebookhoz egy USB Type-C-kábel segítségével. (Elektronikusan megjelölt kábel, névleges áramerősség: 5 A)

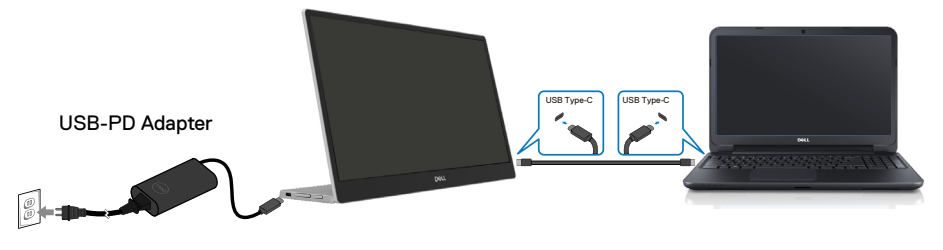

**2.** Csatlakoztassa a Type-C tápfeszültség-adaptert a C1422H-hoz, majd csatlakoztassa a C1422H-t a mobiltelefonhoz egy USB Type-C-kábel segítségével.

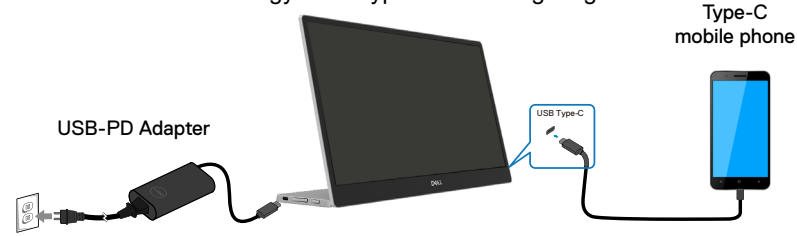

 **MEGJEGYZÉS: Ha rendellenes töltési állapotot tapasztal, ellenőrizze a C1422H-hoz csatlakoztatott tápfeszültség-adapter kapacitását, és győződjön meg arról, hogy elegendő a C1422H és egyéb eszközök számára. A monitor zökkenőmentes használata érdekében ellenőrizze a [Előre beállított megjelenítési módok](#page-9-0) és [Energia-gazdálkodás](#page-10-0) tartalmát.** 

 **MEGJEGYZÉS: Ha leválasztják a tápfeszültség-adaptert a C1422H-ról, sötét képernyő jelenik meg.**

 **MEGJEGYZÉS: ha 90 W-os vagy nagyobb teljesítményű adaptert csatlakoztat, a monitor által szolgáltatott maximális tápfeszültség 65 W. Ha 65 W-os adaptert csatlakoztatnak, a monitor által szolgáltatott maximális tápfeszültség 45 W.**

 **Ha 45 W-os adaptert csatlakoztatnak, a monitor által szolgáltatott maximális tápfeszültség 30 W.**

 **Ha < 30 W teljesítményű adaptert csatlakoztatnak, a monitor által szolgáltatott maximális tápfeszültség 7,5 W.**

 **A C1422H Dell monitor legfeljebb 65 W teljesítményt képes szolgáltatni a rendszer számára. Ha a rendszer több mint 90 W-ot igényel, legalább 90 W teljesítményű adaptert kell csatlakoztatni a rendszerhez, mert ellenkező esetben az akkumulátor használat közben lemerül.**

### <span id="page-19-0"></span>**Csatlakozás dokkolóeszközhöz**

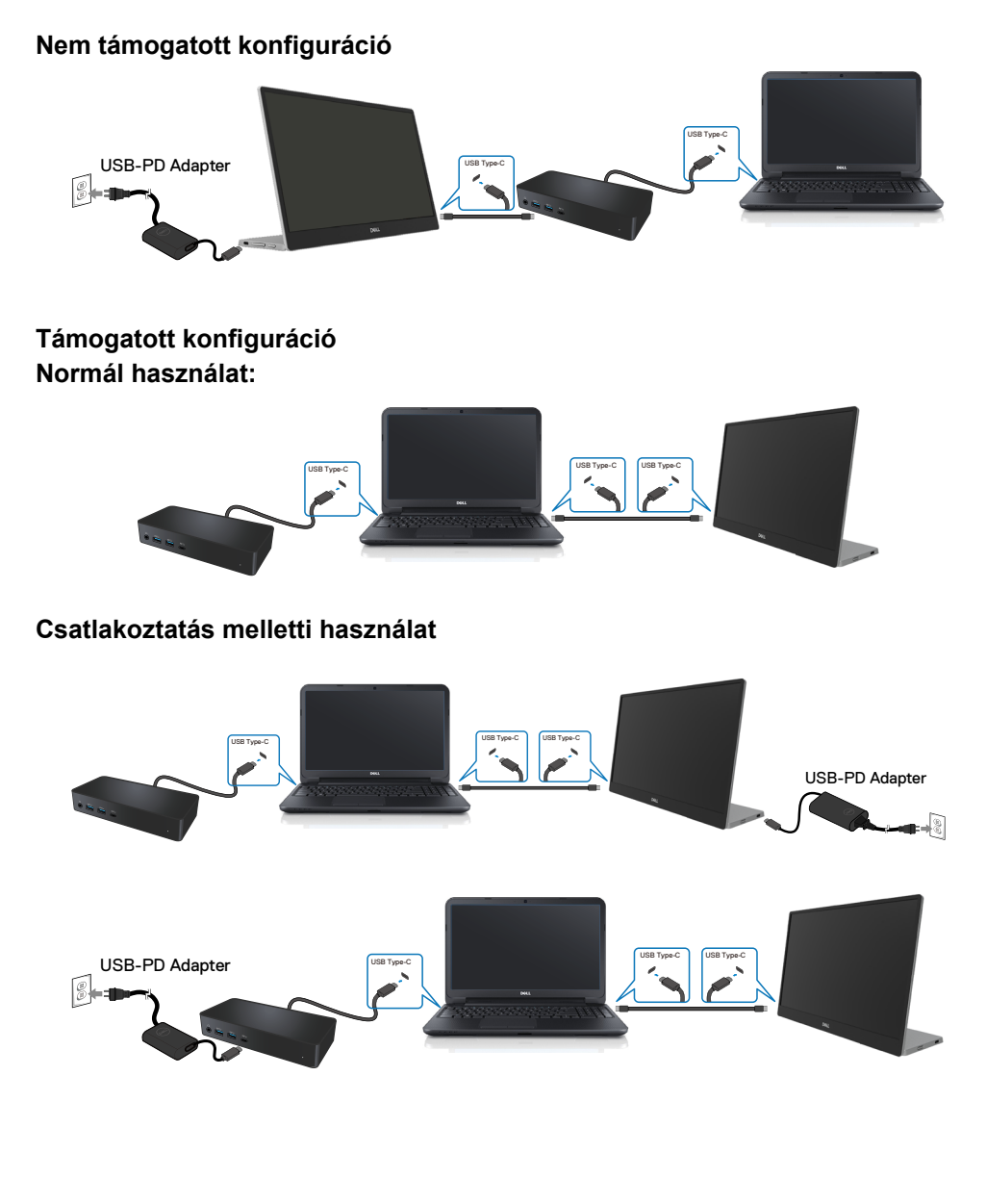

## <span id="page-20-2"></span><span id="page-20-0"></span>**A monitor működtetése**

#### **A monitor bekapcsolása**

Nyomja meg a gombot a monitor bekapcsolásához.

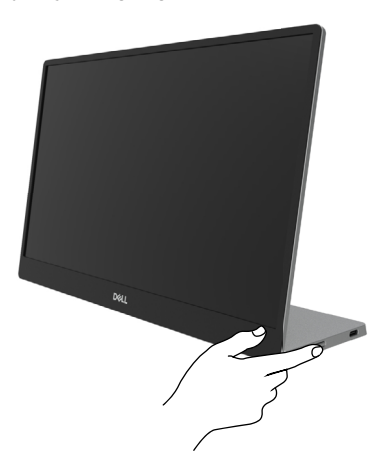

#### <span id="page-20-1"></span>**Az előlap kezelőszerveinek használata**

Használja a monitor szélén lévő vezérlőgombot a képbeállítások elvégzéséhez.

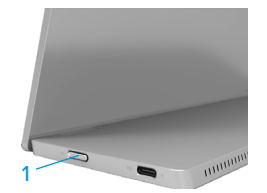

Az alábbi táblázat a vezérlőgomb leírását tartalmazza:

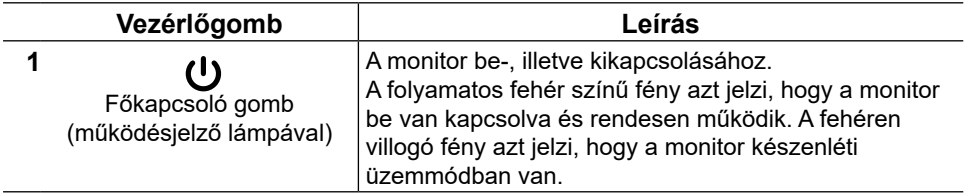

#### **OSD-kezelőszervek**

Használja a monitor szélén lévő gombokat a képbeállítások elvégzéséhez.

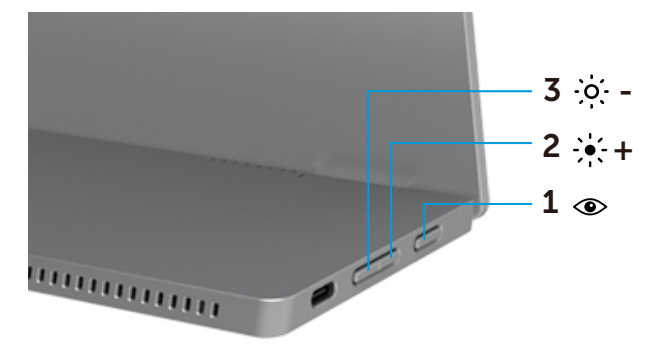

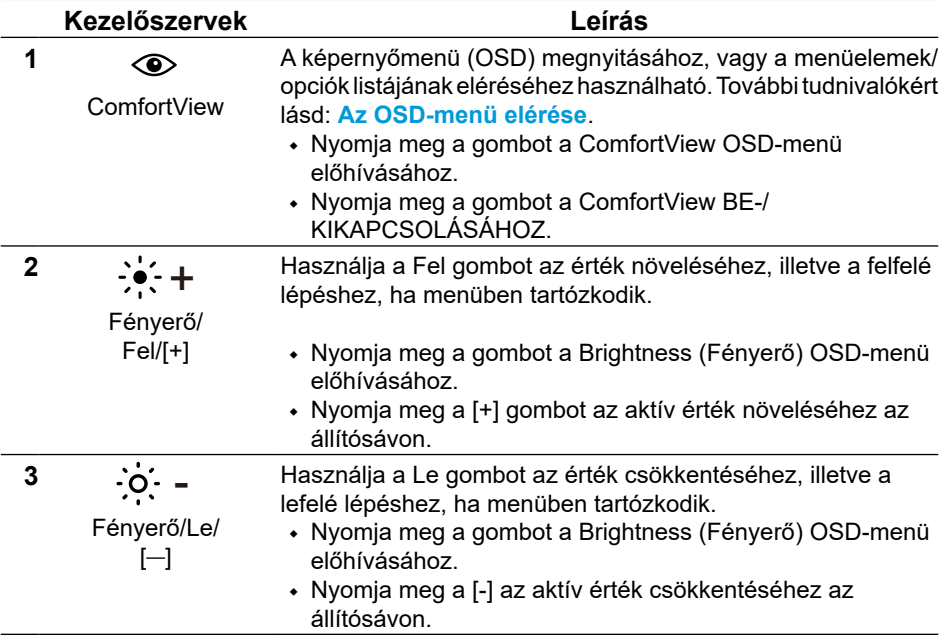

## <span id="page-22-0"></span>**A képernyőn megjelenő (OSD-) menü használata**

#### **ComfortView**

Csökkenti a képernyő által kibocsátott kékfény szintjét, hogy a megtekintés kevésbé legyen megterhelő a szemének.

A monitor kékfény-kibocsátásának esetleges hosszú távú hatásai károsak lehetnek a szemre, pl. szemfáradtságot és szemmegerőltetést okozva.

Nyomja meg a gombot a ComfortView engedélyezéséhez/letiltásához.

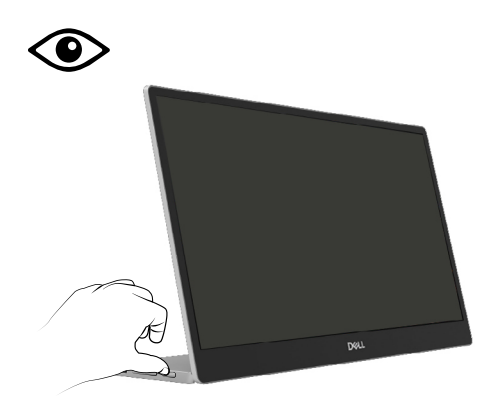

#### <span id="page-23-0"></span>**Az OSD-menü elérése**

- **MEGJEGYZÉS: Bármilyen módosítás automatikusan mentésre kerül, amikor másik menübe lép, kilép az OSD-menüből, illetve amikor arra vár, hogy az OSD-menü automatikusan bezáródjon.**
- **1.** Nyomja meg a gombot a ComfortView OSD-menü előhívásához.
	- Nyomja meg a  $\circledast$  gombot a ComfortView BE-/KIKAPCSOLÁSÁHOZ. ComfortView = BE

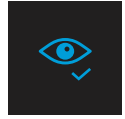

ComfortView = KI

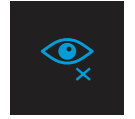

- **2.** Nyomja meg a gombot a FényerőOSD-menü előhívásához.
	- Nyomia meg a  $\bullet$  gombot a fényerő növeléséhez, vagy nyomia meg a  $\bullet$  gombot a fényerő csökkentéséhez (min. 0; max. 100).

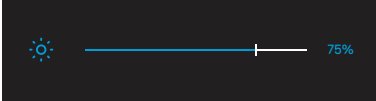

 **Megjegyzés: Nincs kontrasztbeállítás.**

#### **OSD figyelmeztető üzenetek**

Ha a monitor nem támogat egy adott felbontást, a következő üzenet jelenik meg:

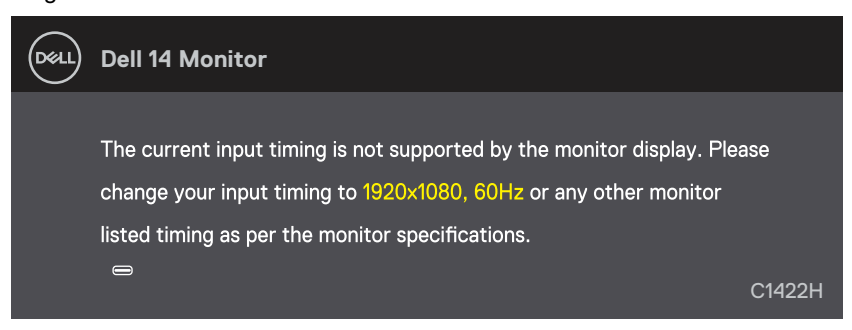

Amikor a monitor belép Készenléti módba, a következő üzenet jelenik meg.

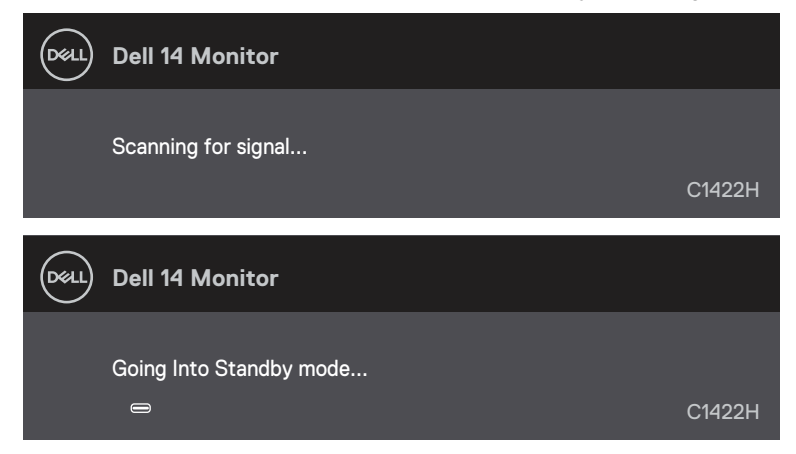

Ha egy USB Type-C-kábel csatlakozik, de nincs videojel, az alábbi lebegő párbeszédpanel fog megjelenni.

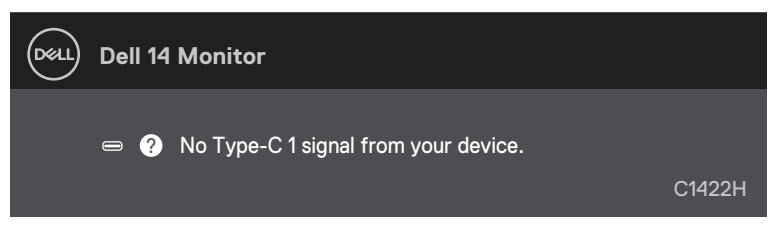

További információért lásd:**[Hibaelhárítás](#page-26-1)**.

### <span id="page-25-0"></span>**A monitor megjelenítési felbontásának beállítása**

#### **Állítsa kijelző felbontást 1920 x 1080 képpontra**

A legjobb teljesítmény érdekében állítsa a felbontást 1920 x 1080 képpont értékre az alábbi lépések elvégzésével:

#### **Windows 7 alatt:**

- **1.** Jobb gombbal kattintson az asztalra, majd kattintson a **Képernyő-felbontás**elemre.
- **2.** Kattintson a **Képernyő-felbontás** lenyíló menüre, és válassza ki a 1920 x 1080 felbontást.
- **3.** Kattintson az **OK** gombra.

#### **Windows 8 vagy Windows 8.1 operációs rendszer használata esetén:**

- **1.** válassza az Asztal csempe elemet, hogy a klasszikus asztal-elrendezésre váltson.
- **2.** Jobb egérgombbal kattintson az asztalra, majd kattintson a **Képernyő-felbontás**elemre.
- **3.** Kattintson a **Képernyő-felbontás** lenyíló menüre, és válassza ki a 1920 x 1080 felbontást.
- **4.** Kattintson az **OK** gombra.

#### **Windows 10 alatt:**

- **1.** Jobb egérgombbal kattintson az asztalra, majd kattintson a **Megjelenítés beállításai** elemre.
- **2.** Kattintson az **Speciális megjelenítési beállítások** lehetőségre.
- **3.** Kattintson a **Felbontás** lenyíló listára, és válassza ki az 1920 x 1080 felbontást.
- **4.** Kattintson az **Alkalma** gombra.

Ha nem látható az ajánlott felbontás mint választható lehetőség, elképzelhető, hogy frissítésre szorul a grafikai illesztőprogram. Használja az alábbi módszerek egyikét a grafikai illesztőprogram frissítéséhez:

#### **Dell gyártmányú számítógép**

- **1.** Lépjen a [https://www.dell.com/support](http://www.dell.com/support) oldalra, adja meg szervizcímke-számát, majd töltse le a legújabb illesztőprogramot a videokártyája számára.
- **2.** Miután elvégezte a videokártya valamennyi illesztőprogramjának telepítését, próbálja meg újra beállítani a felbontást 1920 x 1080 értékre.

#### **MEGJEGYZÉS: Ha nem tudia a felbontást 1920 x 1080 értékre állítani, vegye fel a kapcsolatot a Dellel, hogy megtudja, mely videokártyák támogatják ezt a felbontást.**

<span id="page-26-1"></span><span id="page-26-0"></span> **FIGYELEM: Mielőtt bármilyen eljáráshoz hozzákezdene ebben a szakaszban, olvassa el a [Biztonsági utasítások](#page-31-2) tartalmát.**

## **Önteszt**

A monitor önteszt lehetőséggel rendelkezik, ami lehetővé teszi a monitor megfelelő működésének ellenőrzését. Ha a monitor és a számítógép helyesen csatlakozik, de a monitor képernyője sötét marad, futtassa le a monitor öntesztet az alábbi lépések végrehajtásával:

- **1.** Kapcsolja ki a számítógépét.
- **2.** Húzza ki a Type-C-tápkábelt és a számítógép USB Type-C-kábelét a monitorból.

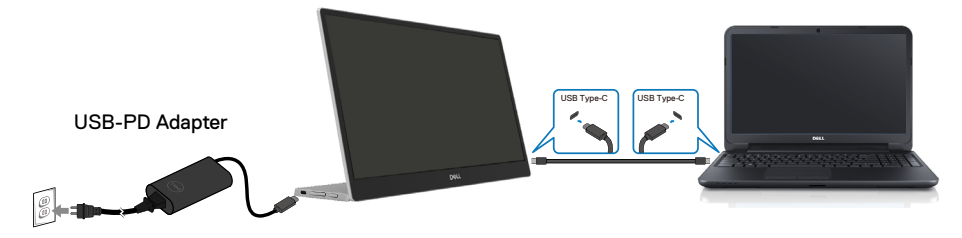

- **3.** Csatlakoztassa a Type-C tápfeszültség-adapter kábelét a monitorhoz. Ily módon a számítógép nincs bevonva.
- **4.** Ha a monitor helyesen működik, jelet fog keresni, és ha azt érzékeli, hogy nincs bemeneti jel, az alábbi üzenet jelenik meg: Önteszt módban a működésjelző LED fehér színű marad.

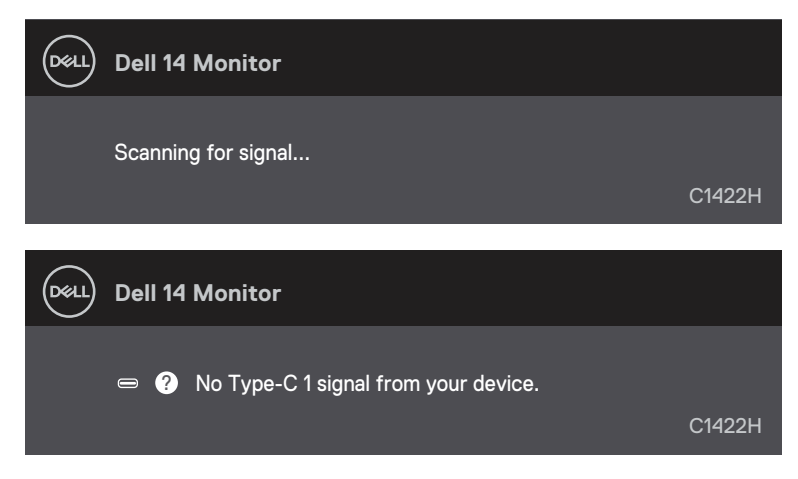

 **MEGJEGYZÉS: Ez az üzenet a normál működés esetén is megjelenik, ha a számítógép USB Type-C-kábele le van választva vagy sérült.**

**5.** Csatlakoztassa vissza a számítógép USB Type-C kábelét, majd kapcsolja be a számítógépet és várjon, amíg betöltődik a rendszer.

Ha a monitor az 5. lépés után is sötét marad, ellenőrizze a videokártyát és a számítógépet.

## <span id="page-28-0"></span>**Beépített diagnosztika**

#### **A beépített diagnosztika futtatásához:**

- **1.** Ellenőrizze, hogy tiszta-e a képernyő (nincs porrészecske a képernyő felületén).
- 2. Nyomja meg és tartsa lenyomva a <sup>o</sup> gombot körülbelül 3 másodpercig, és várjon, amíg megjelenik a felugró diagnosztikai minta.
- **3.** A Fel/[+] gomb segítségével váltson mintát. Szürke tesztminta jelenik meg a diagnosztikai program kezdetén.
- **4.** Gondosan vizsgálja meg a képernyőt rendellenességekért.
- **5.** A tesztábrák váltásához nyomja meg a Fel/[+] gombot.
- **6.** Ismételje meg a 4. és 5. lépést a megjelenítő vizsgálatához vörös, zöld, kék, fekete, fehér és szövegminta megjelenítési módban.
- **7.** Ha a fehér tesztképenyő látható, ellenőrizze a fehér egységességét, illetve azt is, hogy a fehér nem tűnik-e zöldesnek/vörösesnek stb.
- **8.** Nyomja meg a Fel/[+] gombot a diagnosztikai program bezárásához.

## <span id="page-29-0"></span>**Általános problémák**

Az alábbi táblázat általános tájékoztatást ad a gyakran előforduló problémákról és azok megoldására ad javaslatot:

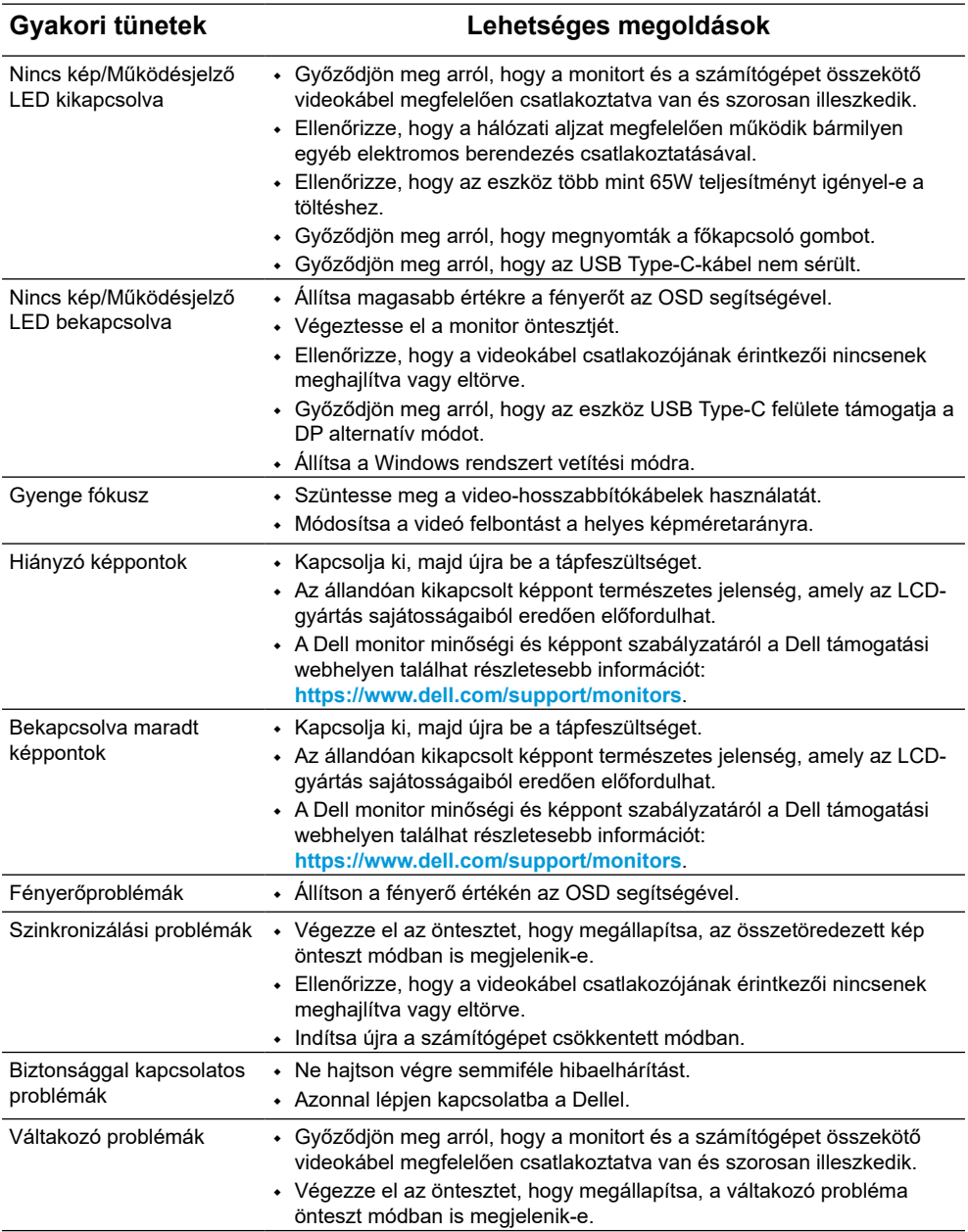

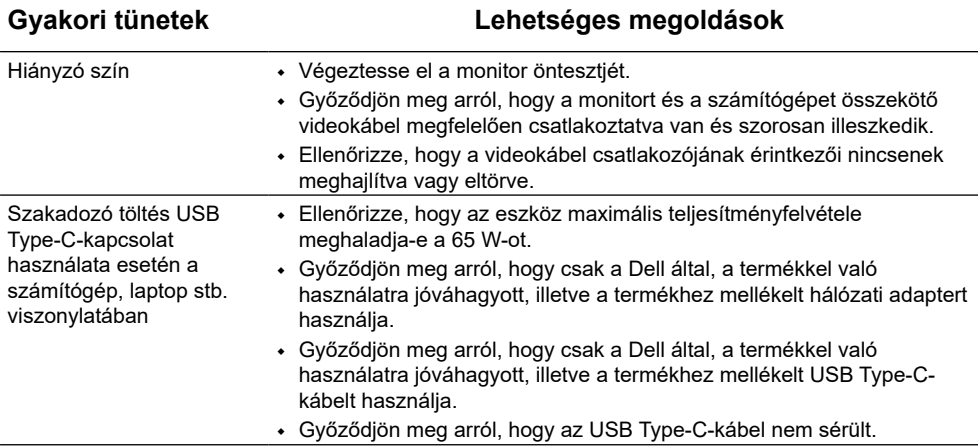

## <span id="page-31-2"></span><span id="page-31-0"></span>**Biztonsági utasítások**

 **FIGYELEM: Az ebben a használati útmutatóban leírt kezelőszervektől vagy beállításoktól, illetve eljárásoktól eltérő kezelőszervek és beállítások használata, illetve más eljárások végrehajtása áramütéssel, elektromos kockázattal és/vagy mechanikai veszélyekkel járhat.**

A biztonsági utasításokkal kapcsolatos tájékoztatásért lásd: Biztonsági, környezetvédelmi és szabályozási információk (SERI).

#### **FCC-nyilatkozatok (csak az USA-ban) és egyéb hatósági információ**

Az FCC nyilatkozatokkal és egyéb hatósági információkkal kapcsolatosan lásd a hatósági megfelelés webhelyet a [https://www.dell.com/regulatory\\_compliance](http://www.dell.com/regulatory_compliance) címen.

### <span id="page-31-1"></span>**A Dell elérhetőségei**

Vásárlók az Egyesült Államokban hívják a 800-WWW-DELL (800-999-3355) telefonszámot.

 **MEGJEGYZÉS: Ha nem rendelkezik működő internet-kapcsolattal, az elérhetőségi adatokat megtalálja a vásárlási bizonylaton, csomagolójegyen, számlán vagy a Dell termékkatalógusban.**

**A Dell több online és telefonos támogatási és szerviz lehetőséget kínál. Az elérhetőség területenként és termékenként változik, és előfordulhat, hogy egyes szolgáltatások az Ön területén nem elérhetők.**

- **•** Online műszaki segítségnyújtás https://www.dell.com/support/monitors
- **•** Kapcsolatba lépés a Dellel https://www.dell.com/contactdell

#### **EU termék-adatbázis energiafogyasztási címkék és terméktájékoztató lap számára**

https://eprel.ec.europa.eu/qr/731543